# **Parents guide to School Gateway Web**

## **Account activation**

- Navigate to www.schoolgateway.com
- Select the New user tab
- Enter your email address and mobile number that is registered with the school.

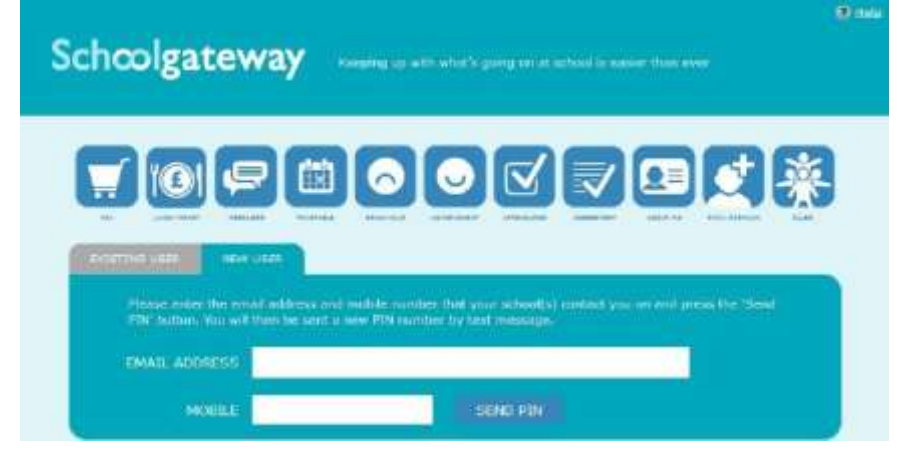

● Select **Send PIN** - your 4 digit PIN will be sent via text message to your mobile phone. You will need this PIN number each time you log in so keep it safe!

# **School Gateway App**

Search in the App Store/Google Play for School Gateway. Look for the following in the App Store:

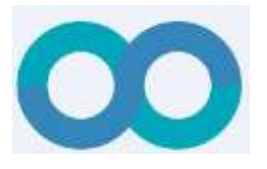

**Logging in**  Navigate to **www.schoolgateway.com**  Enter your email address and PIN. Once you have logged in you will be directed to the Home screen The children you are linked to will be

NB: You will only be able to see Payments and Lunch Money

displayed

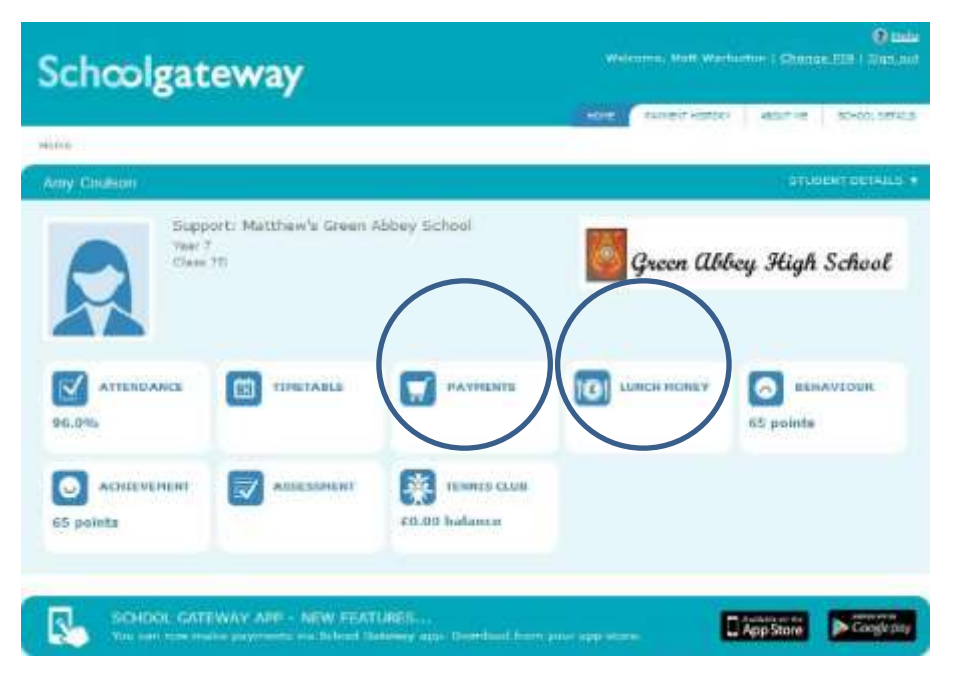

## **Payments**

● To view and/or make a payment select the Payments icon from the Home page or icon from the toolbar.

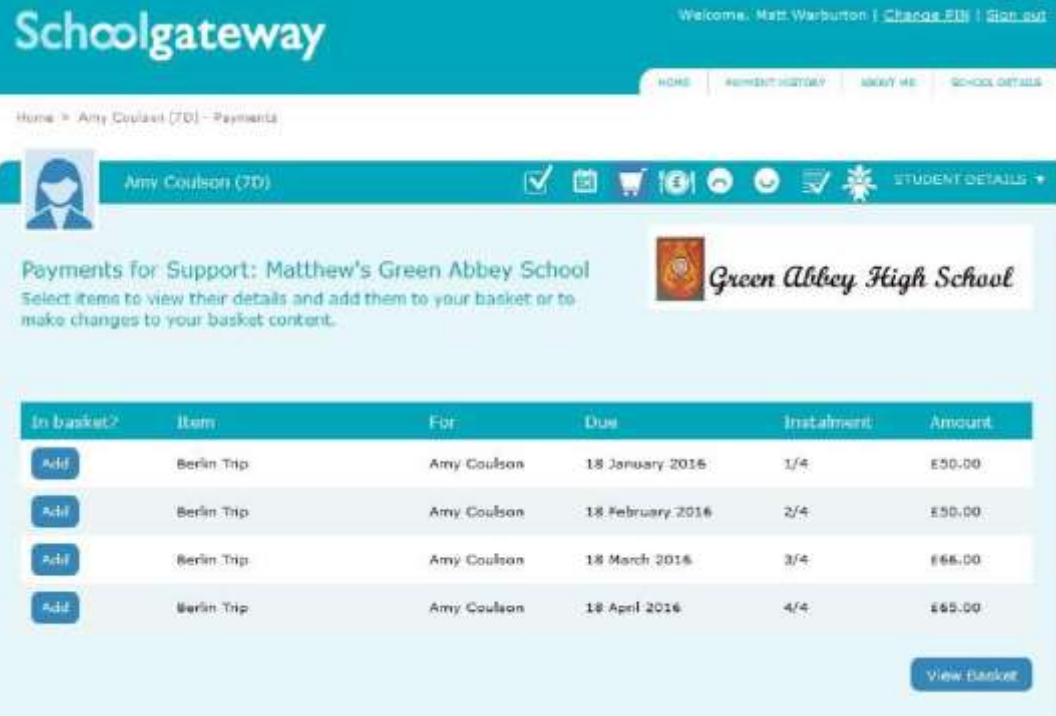

- Press the **Add** button next to the item(s) you wish to pay for.
- Tick the **Parental consent** box **(if requested)** if you are happy to give consent and then enter your comment in the **Comment** box (if required).
- To continue, choose another item to pay or if you have finished click the **View my basket** button, you will then be shown a summary of your payment.

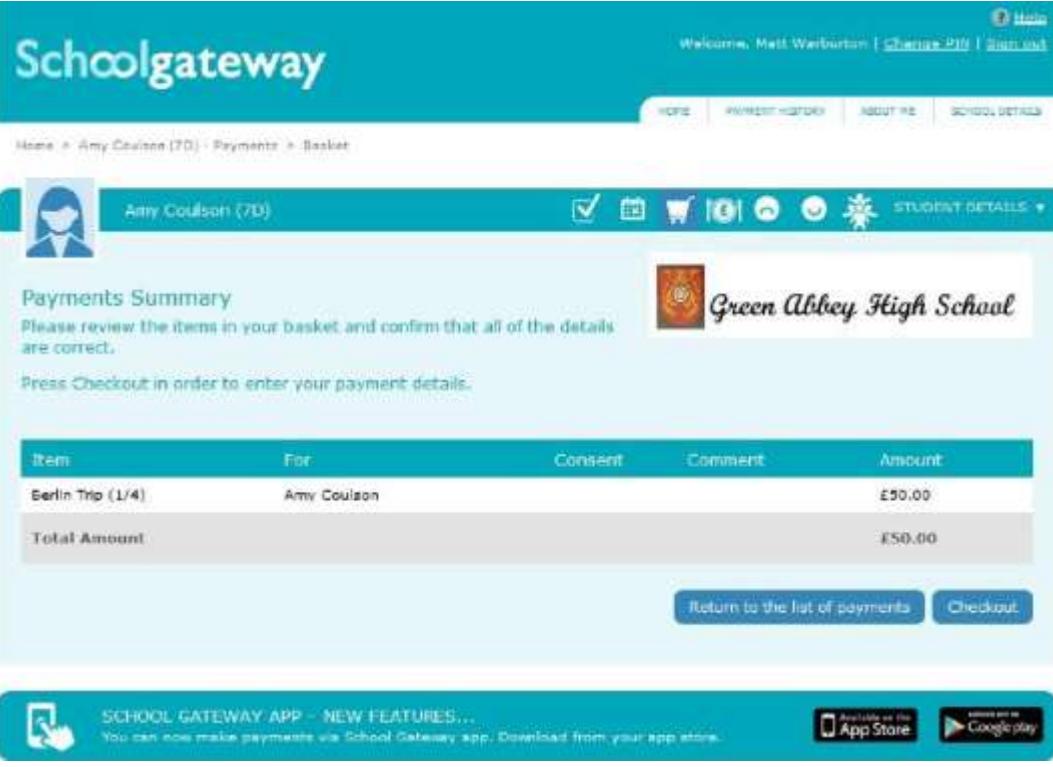

- To return to the items available for payment select **Return to the list of payments.**
- If you are happy with the amount you are about to pay press **Checkout**

If it is the first time you are paying you will see the option to pay via Instant Bank Transfer or pay by Credit or Debit card.

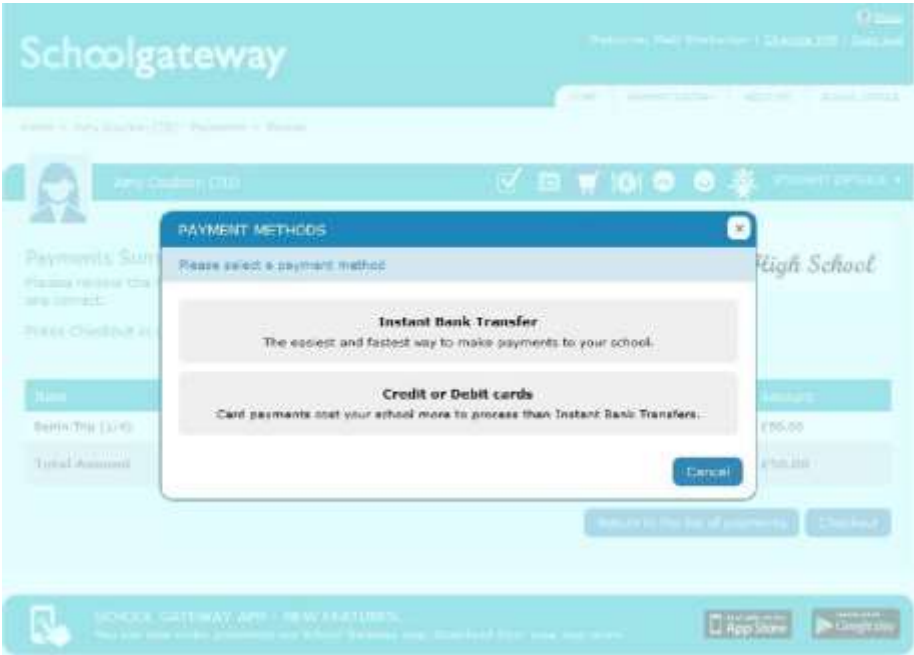

#### **Setting up Instant Bank Transfer**

● Choose the Instant Bank Transfer option and you will see the page below.

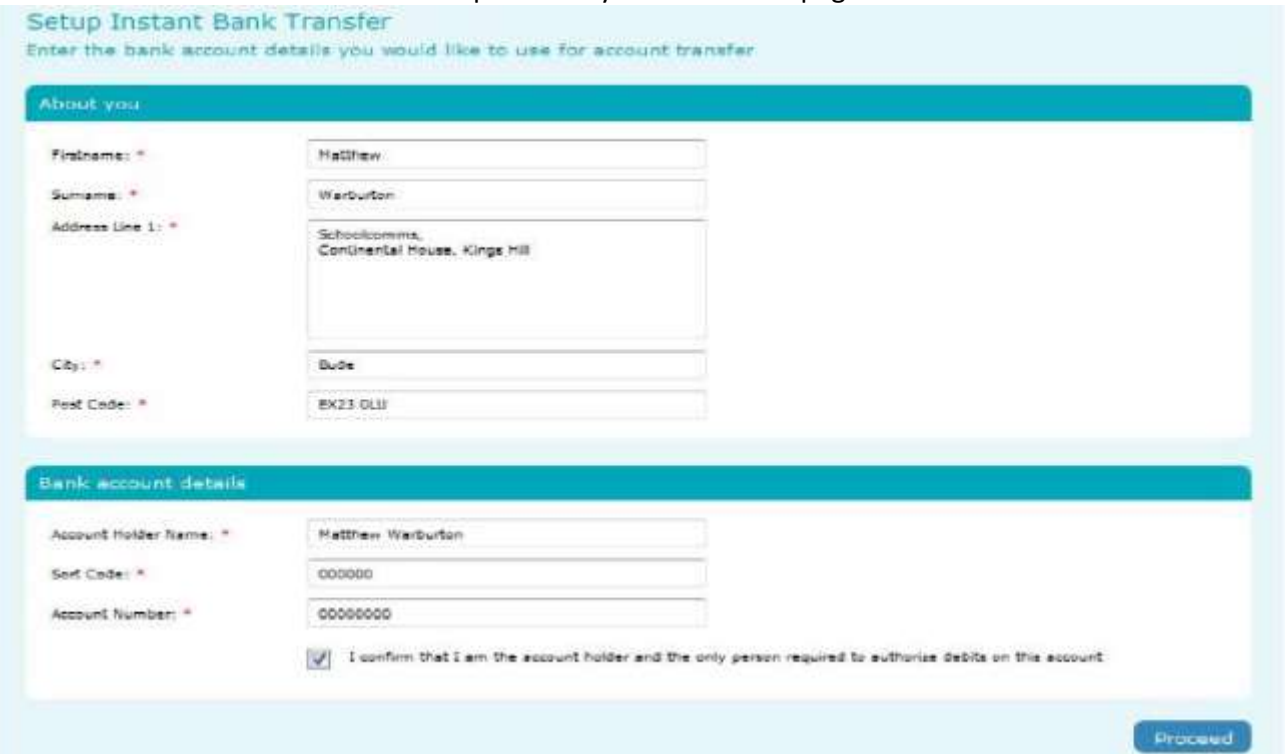

After the initial set up you will not have to fill out any of this information. You will go straight through to a page so you can confirm the payment. The Instant Bank Transfer details are saved meaning that any future payment you make online will be a lot quicker with no need to enter any payment details. You will always have the option to pay via Credit or Debit cards if you prefer. Your personal information will already be prefilled from what the school have on record for you and once you have entered your bank account details press the proceed button.

● If your details are listed correctly and you are happy then press the Submit button. This will confirm that you wish to set up Instant Bank Transfer. At this point you will get the chance to read the Direct Debit guarantee and you will also receive an email confirming that Instant Bank Transfer has been set up. Now that Instant Bank Transfer has been set up, you will see a screen that gives you the chance to review your payment before proceeding. This is the screen you will see straight away after selecting Instant Bank Transfer as your desired payment option as the initial set up has now taken place. To proceed select Make payment or to return to the basket to make any changes select Return to basket.

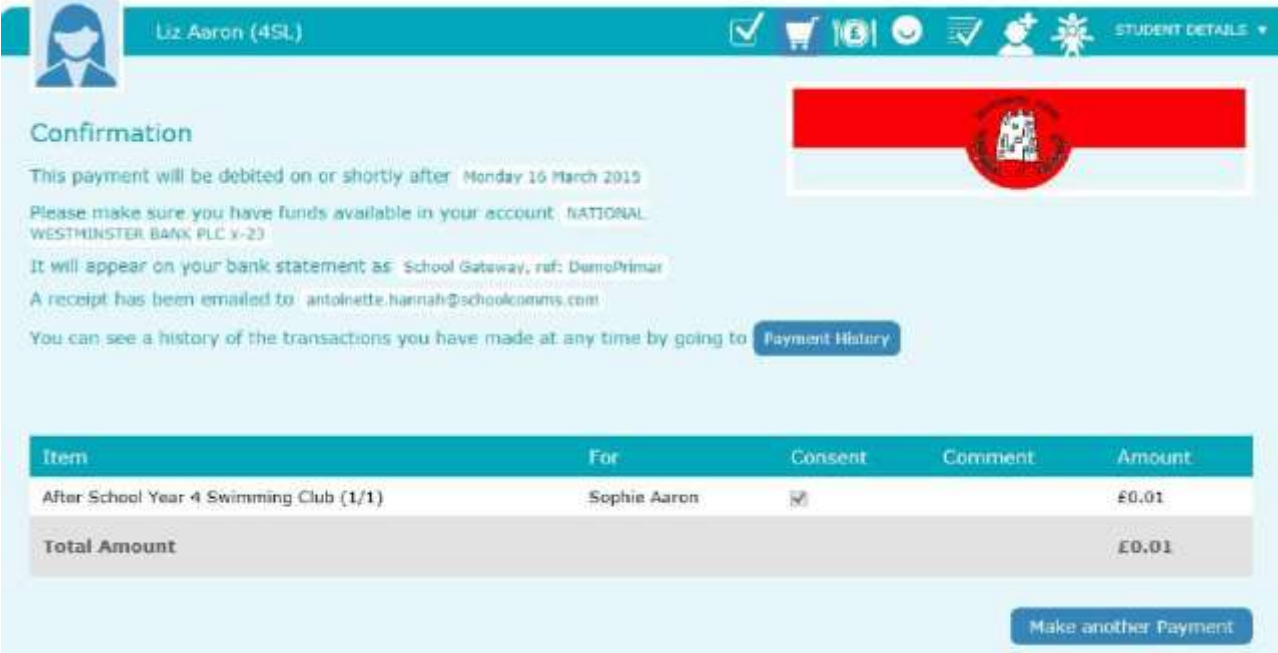

You will then see confirmation that the payment has taken place. Please note when you make your first payment using Instant Bank Transfer it takes 4 days for the funds to leave your account. After your first payment additional payments then take 3 days, however from the schools point of view money is credited instantly.

## **Paying by Credit or Debit card**

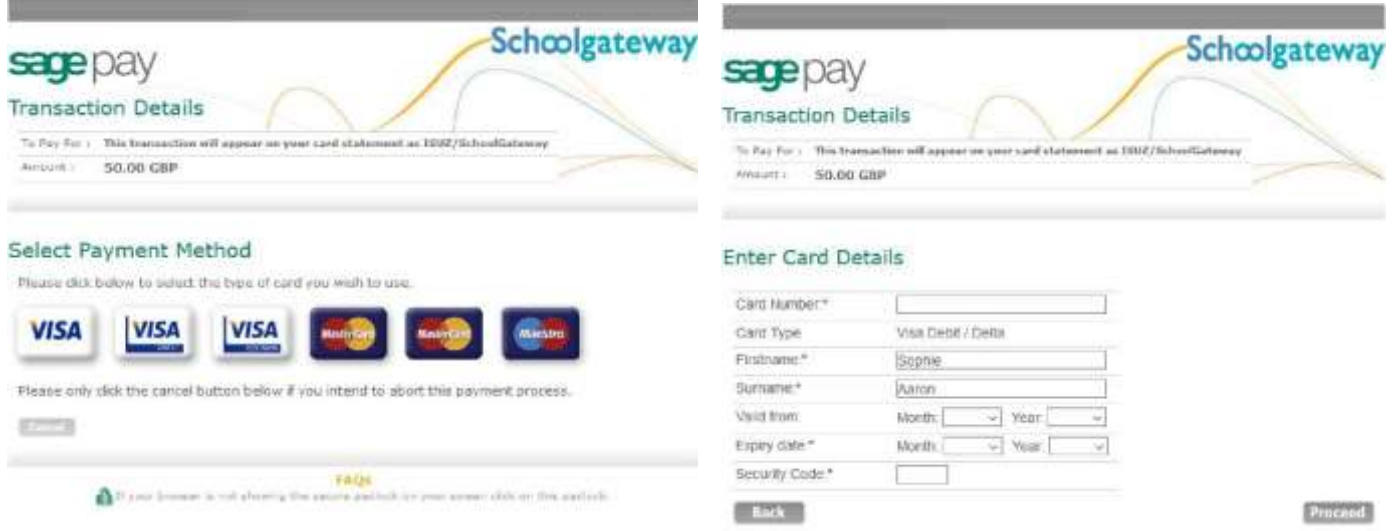

Enter your card details and cardholder information

- To complete your payment, click the Proceed button
- To cancel the payment and return to School Gateway, click **Cancel**
- You may be redirected to a security screen.
- When your payment is authorised the transaction details will be displayed
- To print your payment summary, click Print
- Select **Complete Payment**.
- You will then be returned to the School Gateway where you will be shown the Payment transaction details
- You will receive an email confirming the details of your transaction

● To return to the list of payment items available to you, select **Back to the payments page**

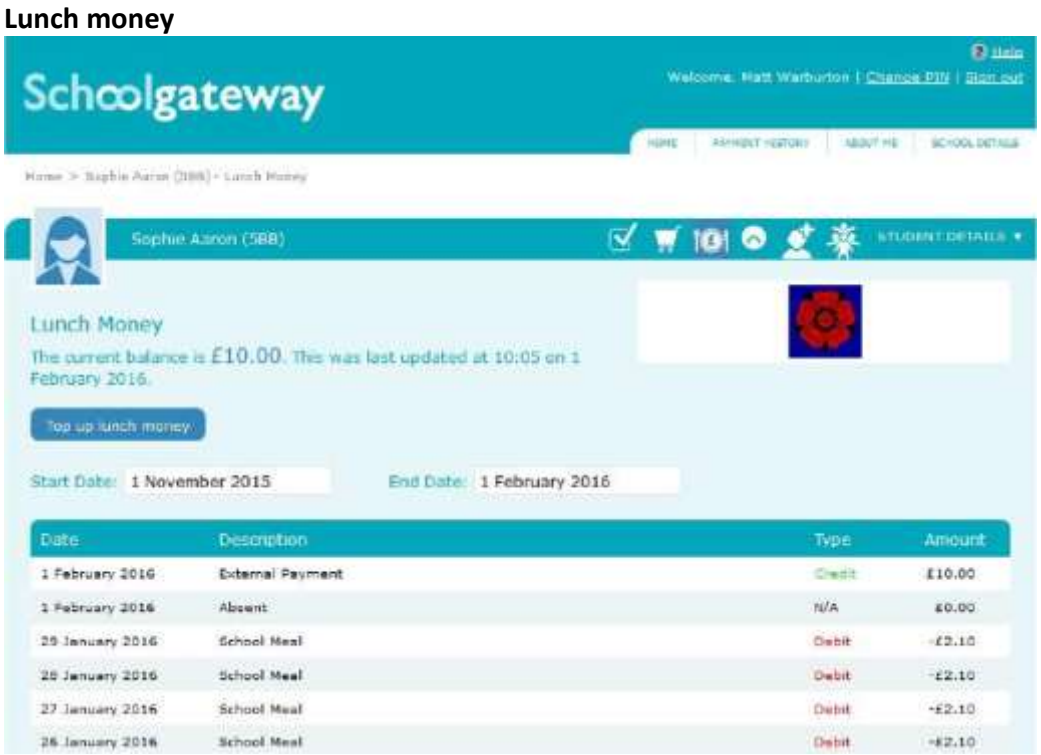

- Select **Lunch money** to view or top up your child's lunch money account
- Click **Top up lunch money** to add funds to your child's lunch money account
- You will be redirected to the Make a Payment screen

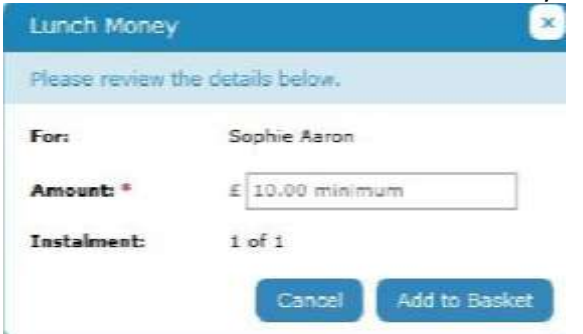

- Select the Dinner money item and enter the amount you wish to pay. Press **Add to basket**
- To continue, choose another item to pay for, or if you have finished select **View my basket.**
- You will be shown a summary of your payment.
- To return to the items available for payment select **Back to payments.**
- To proceed with your payment, select Checkout

#### **Payment History**

- Select **Payment History** from the menu to view and download your payment history.
- Your transaction history will be listed. Narrow your transaction history by changing the date range
- To view details of a transaction click on the transaction and a new window will appear.
- To save a copy of your payment history click the **Download transaction history** button

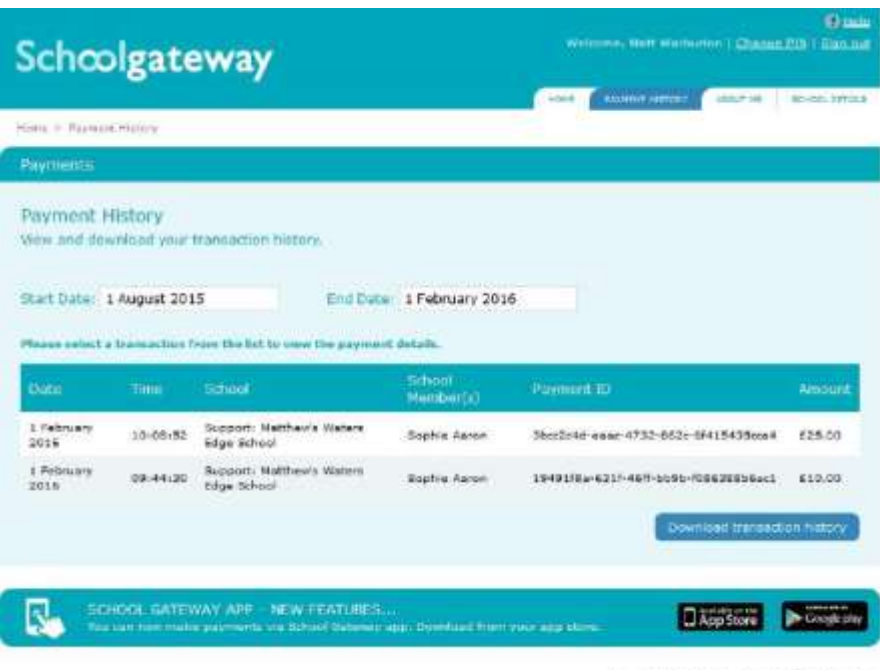

# **Changing your PIN**

- If you would like to change your PIN number go to **Change PIN** in the top right corner of the screen
- Enter your current PIN
- Enter your new PIN and again to confirm it
- Select OK to save your new PIN

## **Resetting your PIN**

- To reset your PIN, select the **Forgotten your PIN** link on the login screen
- Enter your email address and the mobile number that is registered with the school and select Send PIN
- A new PIN will be sent by text message to your mobile phone